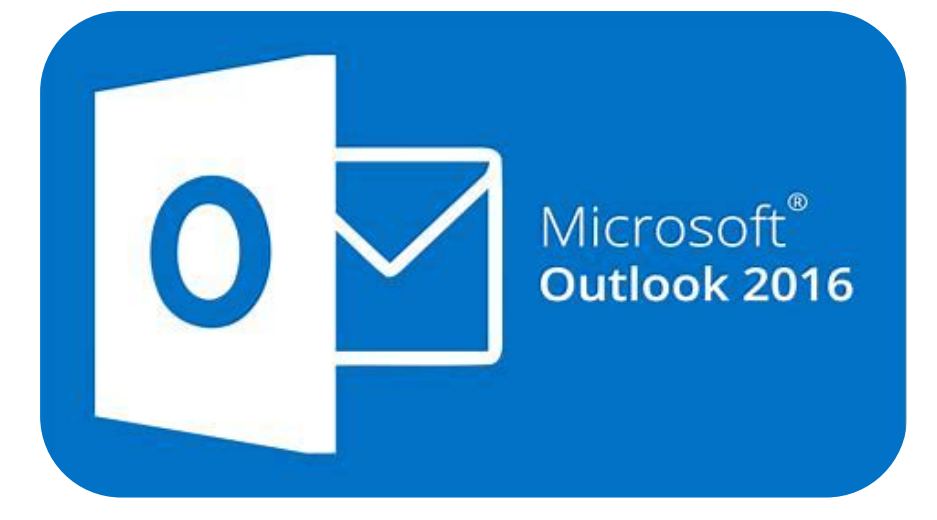

# **Microsoft Outlook 2016**

# **E-mailverkeer**

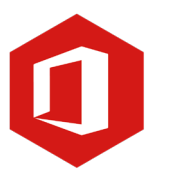

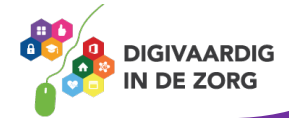

### **Inleiding**

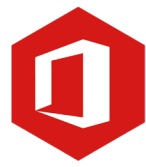

Outlook is het e-mailprogramma van Microsoft. Naast e-mail kun je binnen Outlook je agenda beheren en een takenlijst maken. In deze module nemen we je mee in de wereld van Outlook 2016. Ontdek wat je allemaal met dit programma kunt doen. Naast de standaard lessen geven we ook veel tips die handig zijn voor de meer ervaren gebruiker van Outlook. Kortom lesmateriaal dat geschikt is voor de beginnende en gevorderde Outlookgebruiker.

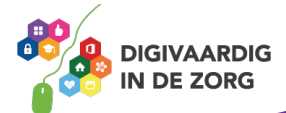

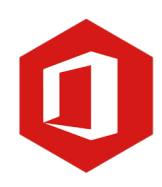

## **Inhoudsopgave**

#### **3. E-mailverkeer**

- 3.1 Beantwoorden en doorsturen
- 3.2 Adresvakken 'CC' en 'BCC'
- 3.3 Gebruik van bijlagen
- 3.4 Automatische afwezigheidsassistent

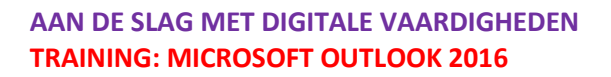

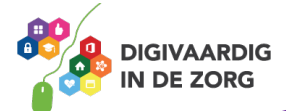

#### **3.1 Beantwoorden en doorsturen**

Gebruik je e-mail regelmatig dan ontvang je steeds meer e-mailberichten. Berichten persoonlijk aan jou gericht, (reclame)berichten van bedrijven, ongewenste berichten (ook wel aangeduid met de term 'spam') maar ook berichten die je wilt delen met anderen of waarop je moet reageren. Je kunt alle ontvangen berichten 'Beantwoorden' of 'Doorsturen'.

#### **Beantwoorden van e-mail**

Hebt je een e-mail ontvangen waarin je een vraag wordt gesteld of waarop je wilt reageren dan kun je dit e-mailbericht 'Beantwoorden'. Als je het e-mailbericht geopend hebt, zie je de optie 'Beantwoorden'.

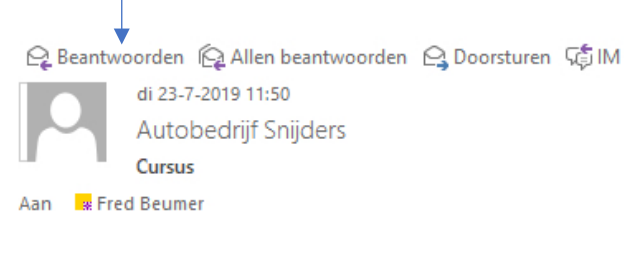

Een nieuw venster wordt geopend. Dit venster lijkt sterk op dat van een 'Nieuw bericht', maar nu is in het adresvak 'Aan' de naam van de geadresseerde (de afzender van het aan jou verstuurde bericht) al ingevuld.

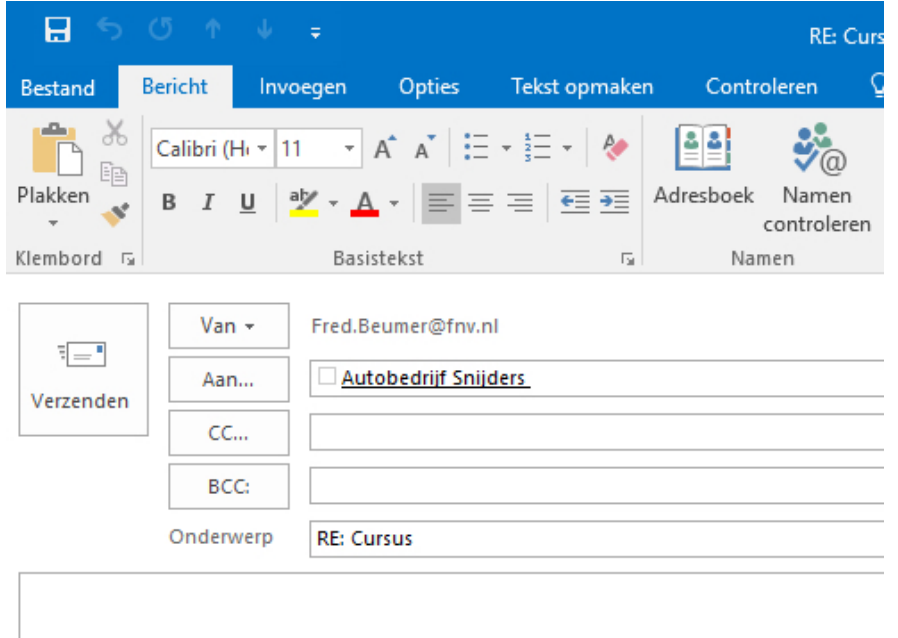

Van: Autobedrijf Snijders Verzonden: dinsdag 23 juli 2019 11:50

Ook de onderwerpregel is al ingevuld. Hier staat het onderwerp van die mail die je beantwoordt, maar dan met 'RE' ervoor.

In het berichtenvenster staat de tekst die naar jou is verstuurd. Boven die tekst knippert de cursor. Je kunt daar jouw reactie op het bericht typen.

Ben je klaar met typen, klik dan op 'Verzenden'. Jouw antwoord wordt nu meteen verstuurd.

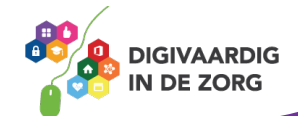

#### **Doorsturen van e-mail**

Je kunt een ontvangen bericht ook doorsturen naar iemand anders.

Open het ontvangen emailbericht en klik in het lint op de knop 'Doorsturen'.

Q Beantwoorden (2 Allen beantwoorden Q Doorsturen 「5 IM di 23-7-2019 11:50 Autobedrijf Snijders Cursus \* Fred Beumer Aan

In het venster dat nu verschijnt, is zowel het onderwerp als de berichttekst al ingevuld. Voor onderwerp van de e-mail staat nu 'FW.'.

Je hoeft nu alleen nog een geadresseerde in te vullen in het adresvak 'Aan'. Je kunt dit handmatig doen of via het adresboek.

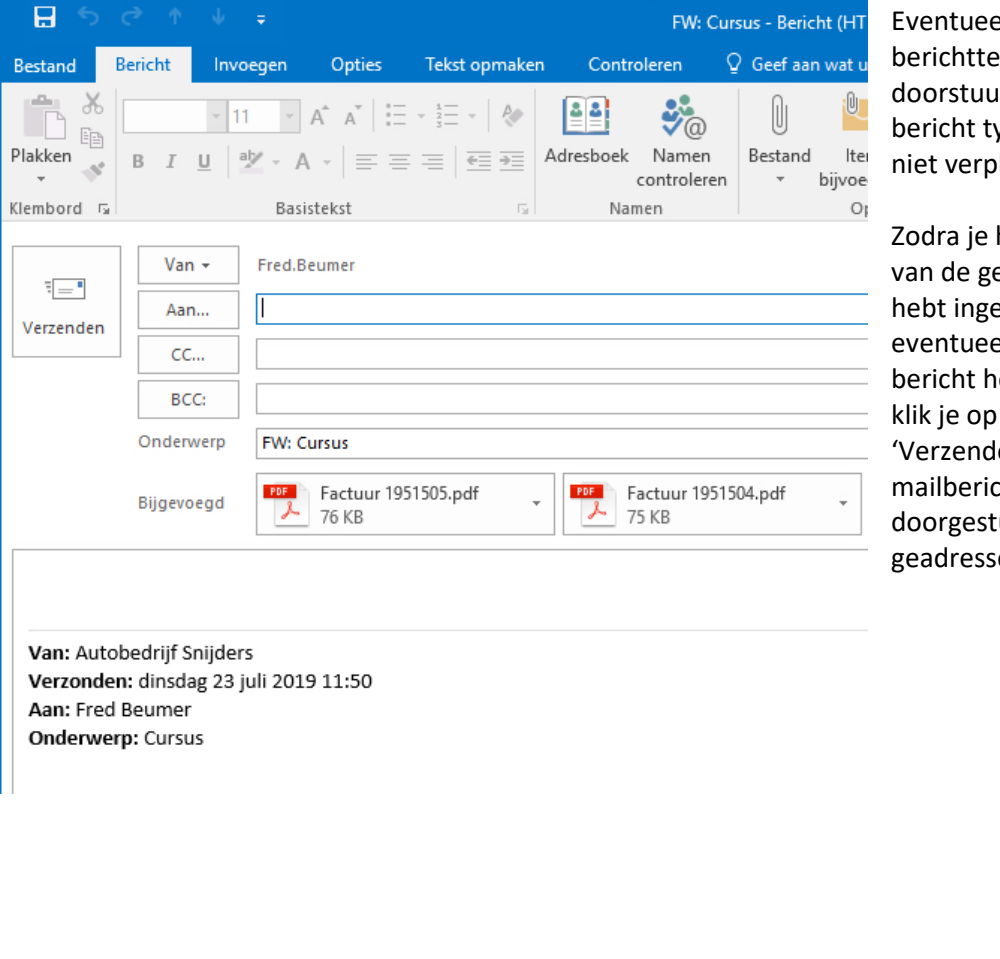

Eventueel kun je boven de berichttekst die je doorstuurt nog jouw eigen bericht typen, maar dit is niet verplicht.

Zodra je het e-mailadres van de geadresseerde hebt ingevuld en eventueel tekst boven het bericht hebt toegevoegd, klik je op de knop 'Verzenden'. Het emailbericht wordt nu doorgestuurd naar de geadresseerde.

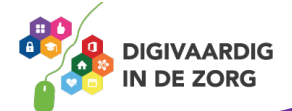

#### **3.2 Adresvakken 'CC' en 'BCC'**

In het adresvak 'Aan' vul je het e-mailadres van de geadresseerde in (handmatig of via het adresboek). Onder 'Aan' staat nog een adresvak: 'CC' (dat is een afkorting van de Engelse term Carbon Copy). Je kunt in dit vak het e-mailadres intypen van iemand die niet op de e-mail hoeft te reageren, maar er wel van op de hoogte moet zijn.

Zowel de eerste geadresseerde ('Aan') als de tweede ('CC') ziet de e-mailadressen van alle andere mensen aan wie het e-mailbericht verzonden is.

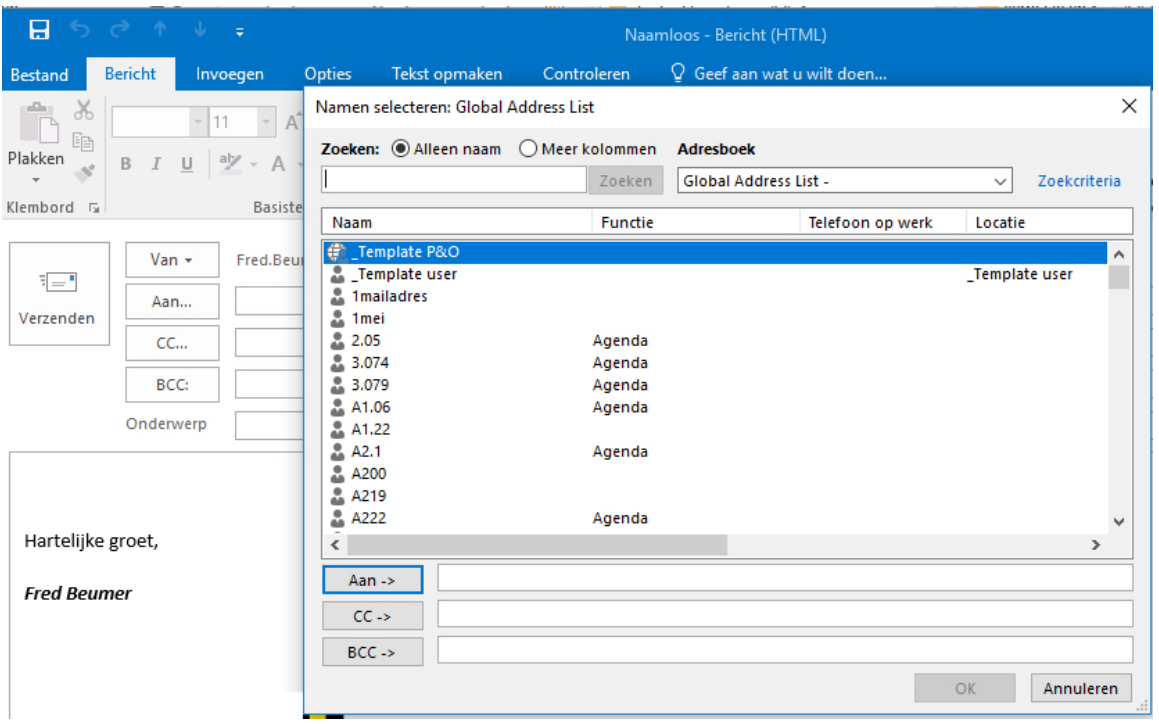

Je kunt 'CC' bijvoorbeeld gebruiken als je notulen van een vergadering verstuurt. Je zet in het adresvak 'Aan' dan de e-mailadressen van de personen die bij de vergadering aanwezig waren. In het adresvak 'CC' zet je dan de adressen van degenen die niet aanwezig waren, maar die wel op de hoogte moeten zijn van de inhoud van de notulen.

### **TIP UIT DE PRAKTIJK**

Als behandelaar zet ik vaak de secretaresse in de CC, zodat ze op de hoogte is zonder actie te hoeven ondernemen. Ook hou ik collega's regelmatig via CC op de hoogte over een bepaalde casus.

Wil je een e-mailadres vanuit het adresboek toevoegen, dan klik je op 'CC'. Klik in het volgende venster op de betreffende contactpersoon en vervolgens onder in het venster op de knop 'CC'. Het emailadres van deze persoon is nu toegevoegd aan het adresvak 'CC'.

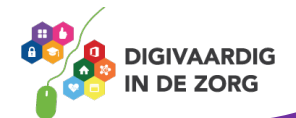

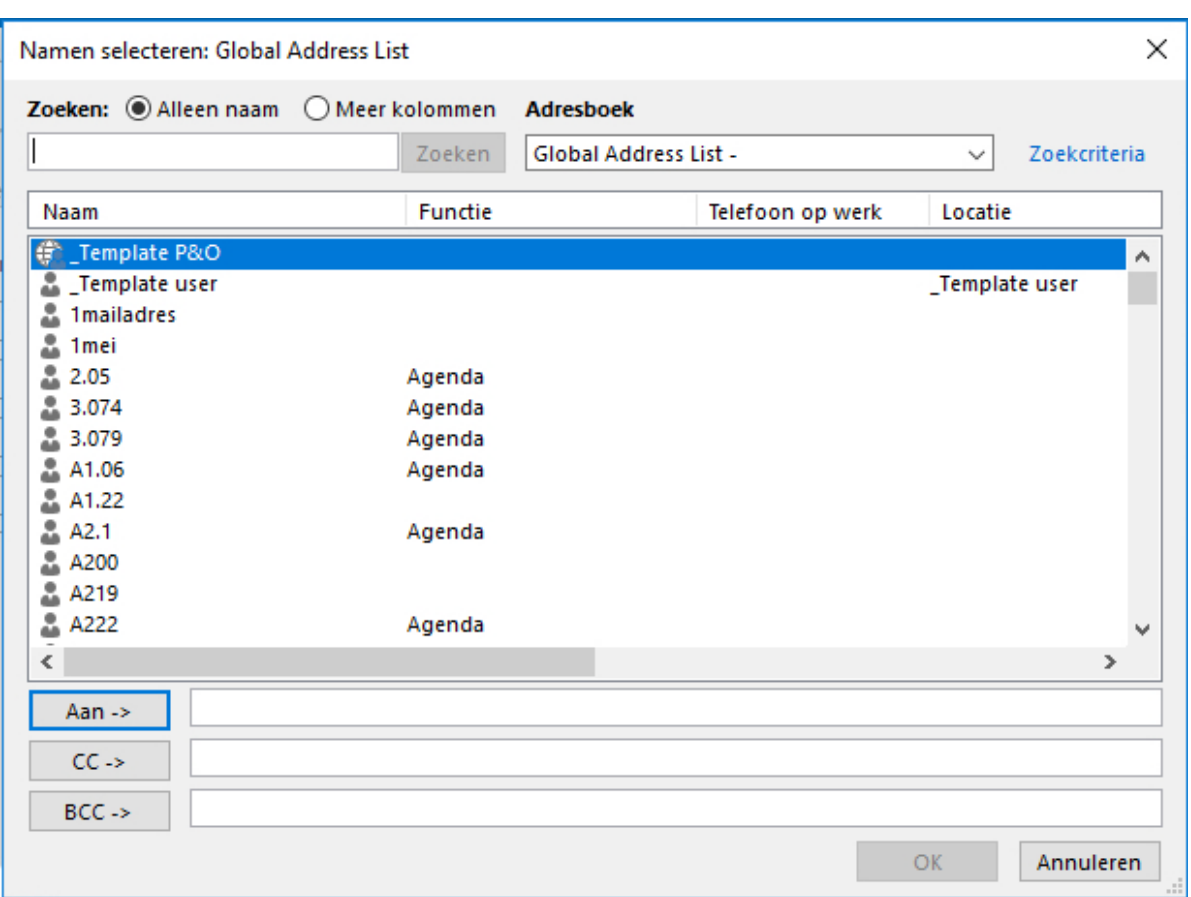

Je kunt berichten ook 'BCC' (Blind Carbon Copy) versturen. Dit doe je als geen van de ontvangers mag weten aan wie de e-mail nog meer verstuurd is.

Je doet dit als volgt. Klik op 'CC' in je e-mailbericht. Klik in het volgende venster op de betreffende contactpersoon en vervolgens onder in het venster op de knop 'BCC'. Het e-mailadres van deze persoon is nu toegevoegd aan het adresvak 'BCC'.

Je zult 'BCC' waarschijnlijk minder vaak gebruiken dan 'CC', maar er is een situatie waarin het adresvak 'BCC' erg goed van pas komt. Stel: jij verzorgt de nieuwsbrief van de sportvereniging en verstuurt die maandelijks per e-mail aan alle leden. Je kunt de e-mailadressen van alle leden dan bij 'Aan' opnemen, maar dat betekent dat iedereen elkaars e-mailadres kan zien. Sommige mensen hebben daar een hekel aan en in de meeste gevallen is dit door de privacywet (AVG) ook verboden. Wat je dan kunt doen is het volgende: vermeld onder 'Aan' jouw eigen e-mailadres en onder 'BCC' de adressen van alle leden. Iedere geadresseerde ontvangt nu de nieuwsbrief per mail, maar kan niet zien aan wie deze nog meer verstuurd is.

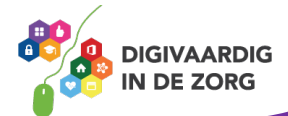

#### **3.3 Gebruik van bijlagen**

Je kunt bijlagen aan een e-mailbericht toevoegen. Bijlagen kunnen bestaan uit tekstdocumenten, afbeeldingen, muziek enzovoort.

Belangrijk is dat je weet waar je de betreffende bijlage hebt opgeslagen.

Wil je een tekstdocument meesturen, dan ga je als volgt te werk. Klik in het lint in het groepsvak 'Opnemen' op 'Bestand' (de afbeelding van een paperclip).

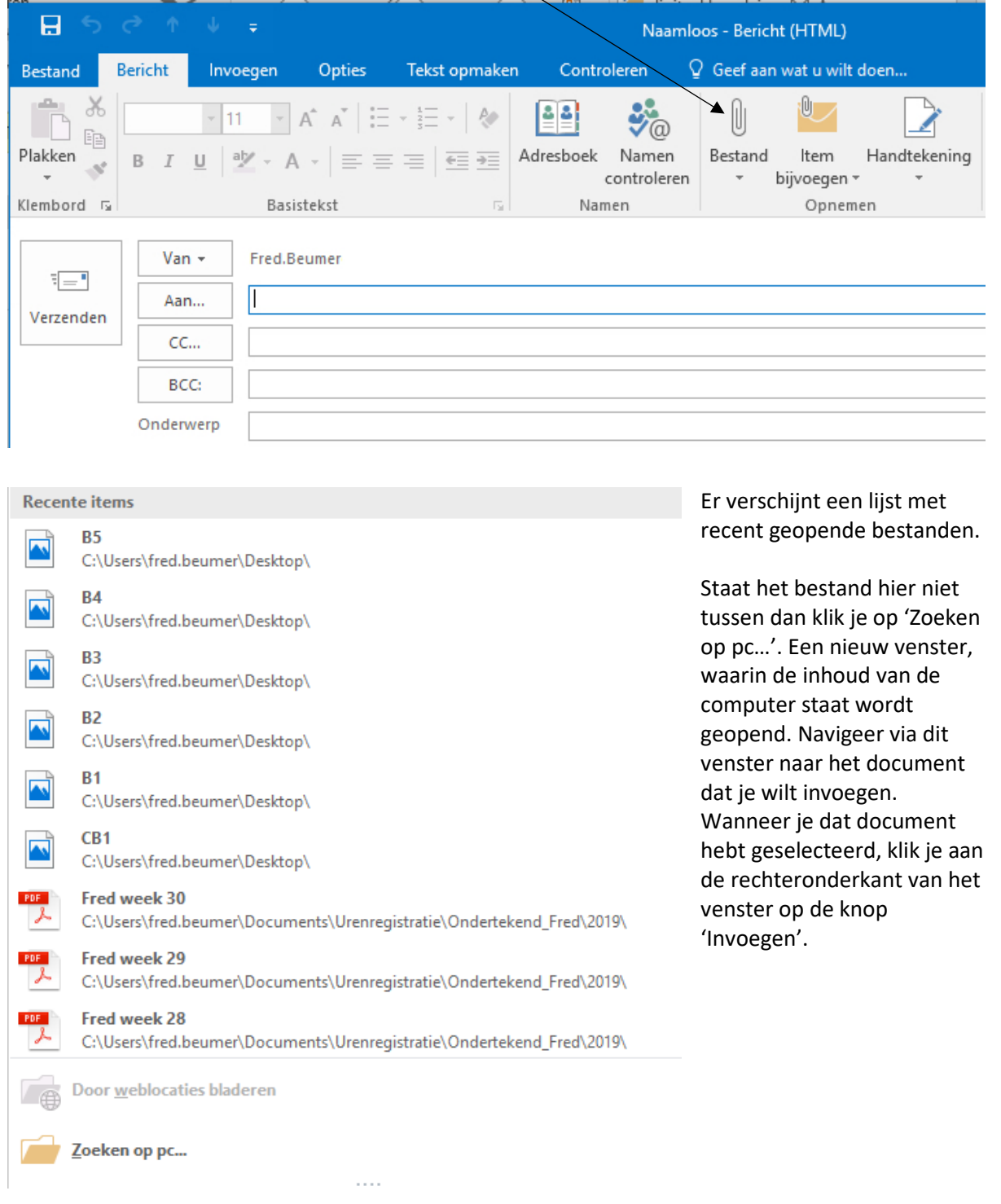

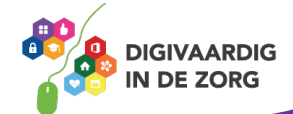

Jouw document is nu als bijlage aan het e-mailbericht toegevoegd. Je ziet de bijlage onder de onderwerpregel staan.

Om te controleren of je het juiste document hebt toegevoegd, kun je erop dubbelklikken. De bijlage verschijnt nu op je scherm. Is dit de juiste bijlage, dan sluit je het geopende venster en kun je het emailbericht versturen door op 'Verzenden' te klikken.

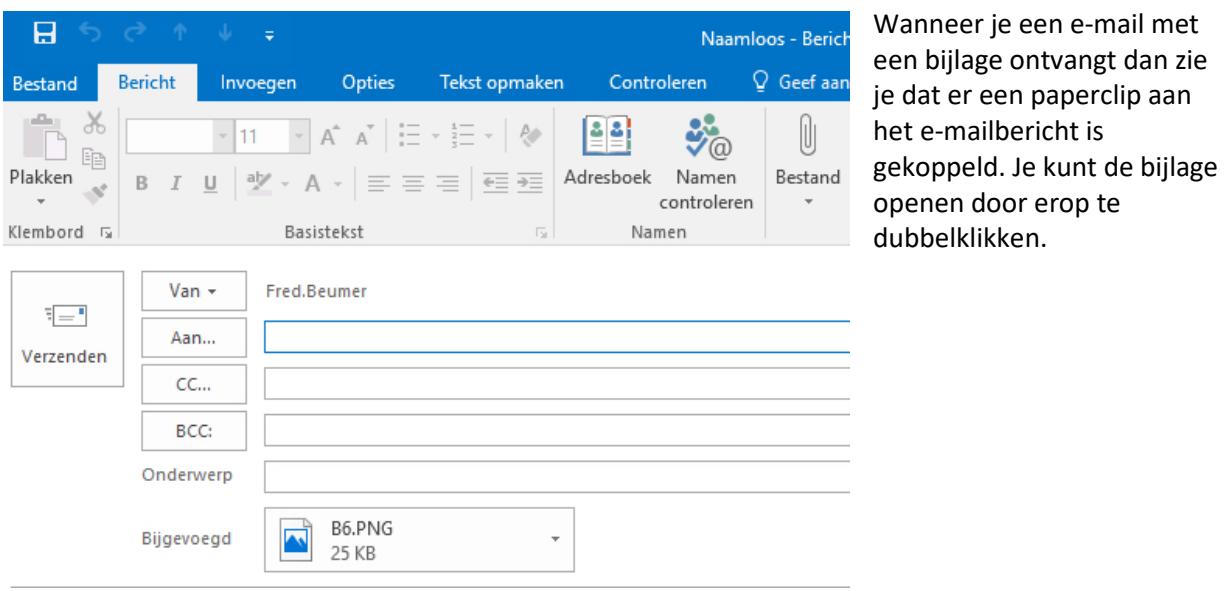

**Let op! Virussen kunnen gemakkelijk via bijlagen verstuurd worden**. Ontvang je een e-mail met bijlage van een onbekende afzender, dan kun je de bijlage beter NIET openen. (Mocht je weten hoe dat moet, dan zou je zo'n bijlage door de virusscanner kunnen laten controleren.)

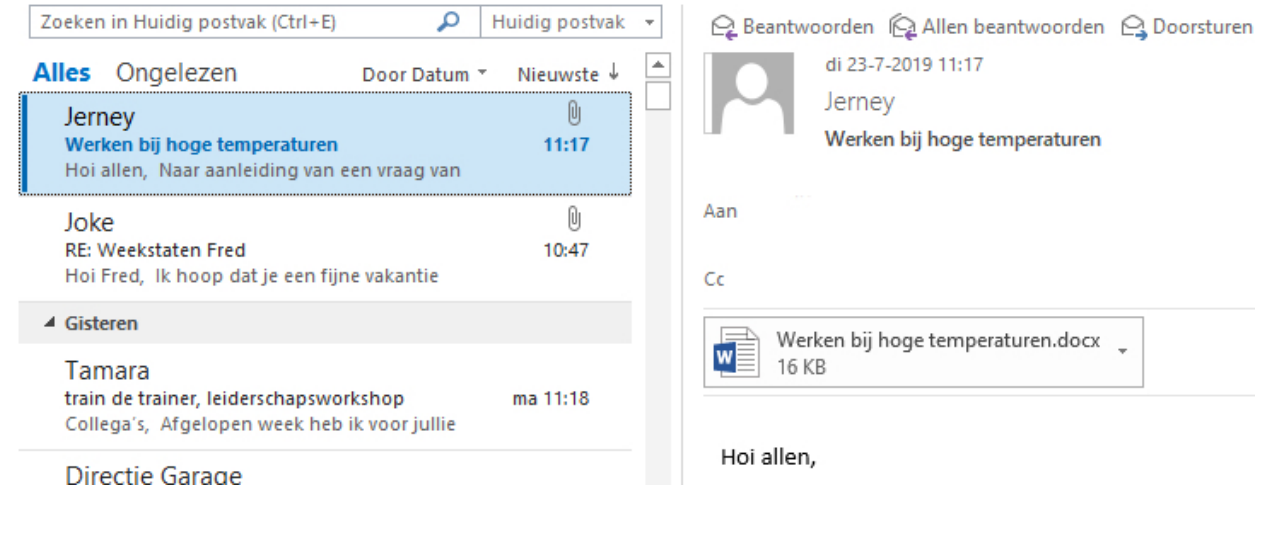

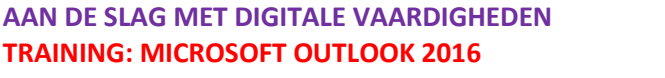

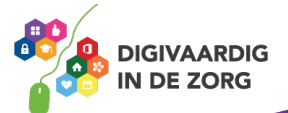

#### **3.4 Automatische afwezigheidsassistent**

Je kunt binnen Outlook ook je afwezigheid instellen. Dit betekent dat iemand die een e-mail aan je stuurt, terwijl je vrij bent, direct een e-mail terugkrijgt van je afwezigheid.

Om je afwezigheid in te stellen klik je in de menubalk op 'Bestand' en daarna op 'Info'. Klik dan op 'Automatische antwoorden (bij afwezigheid).

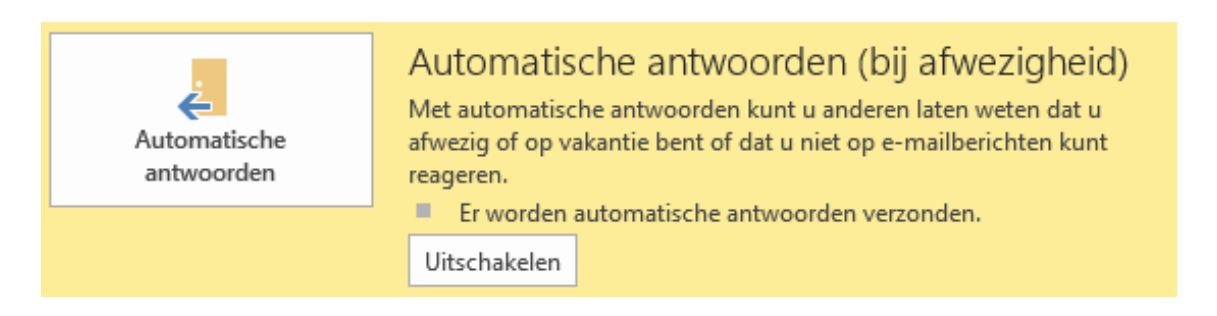

*Opmerking: als je deze optie niet ziet, ben je niet verbonden met een Exchange-server. Je kunt de afwezigheid dan via webmail instellen.*

In het venster dat opent klik je in het selectievakje 'Automatisch antwoorden verzenden'. Wil je een langere periode instellen klik dan vervolgens in het selectievakje 'Alleen tijdens dit tijdsbestek verzenden'. Dan kun je de begin- en eindtijd invullen.

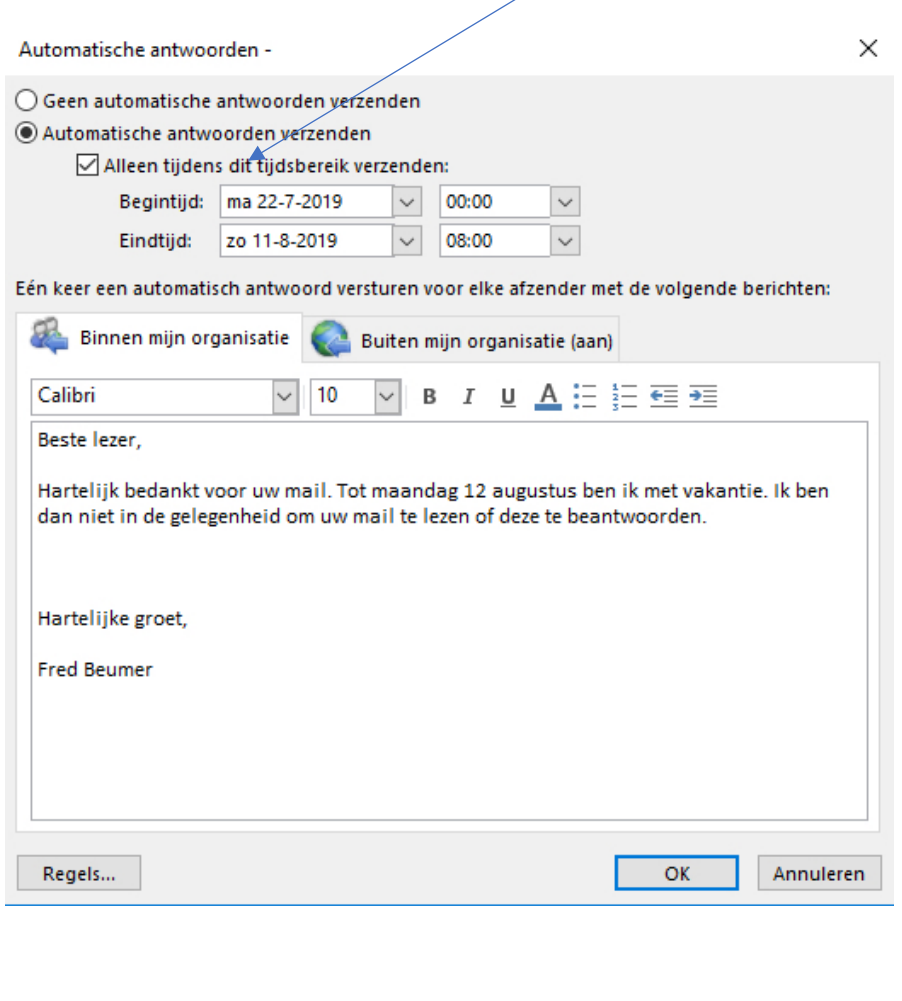

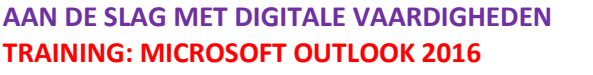

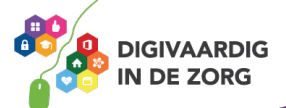

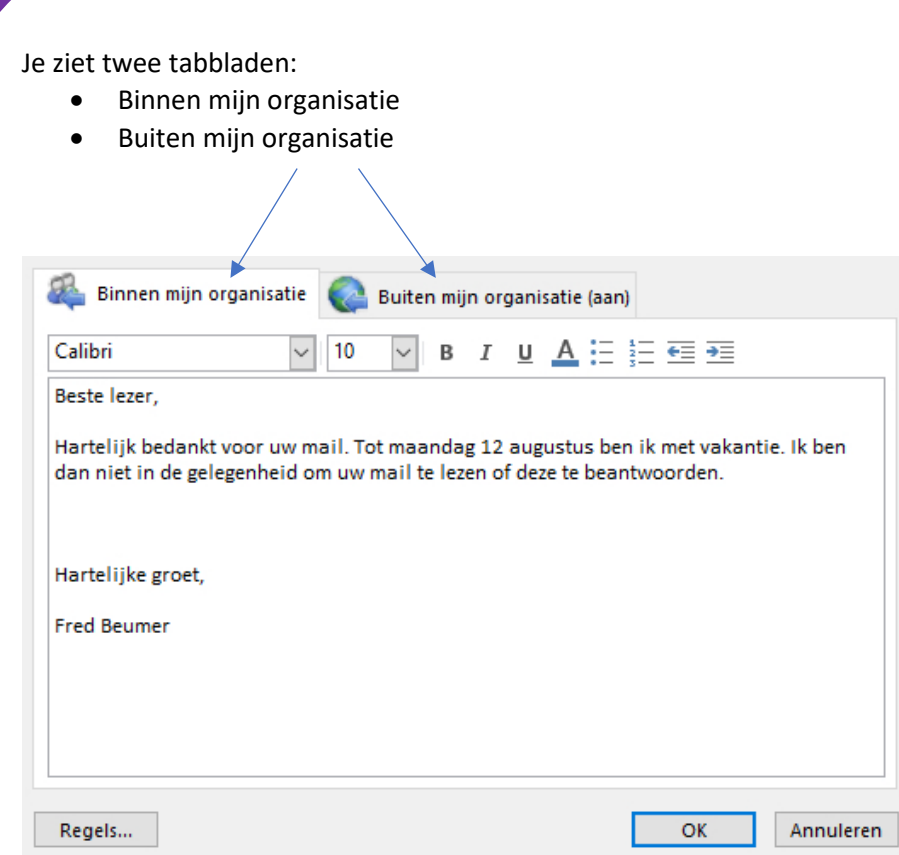

In het witte invulveld kun je de tekst typen die je wilt versturen als antwoord op de e-mail die wordt gestuurd aan jou. Dit kun je voor 'Binnen mijn organisatie' doen aan je directe collega's en 'Buiten mijn organisatie' aan externen. Je maakt dus onder beide tabbladen een apart bericht.

Ben je klaar met de afwezigheidsmelding dan klik je op OK en staat je automatische afwezigheidsassistent aan. Vergeet nooit te controleren na je vrije periode of de melding ook weer is uitgeschakeld.

*Deze module is gemaakt door Fred Beumer in opdracht van Utrechtzorg. En voorzien van een praktijkvoorbeeld door Anneke Blok van a-visie voor Digivaardig in de Zorg.*

*Heb je opmerkingen of vragen over dit lesmateriaal? Mail dan naar [info@digivaardigindezorg.nl.](mailto:info@digivaardigindezorg.nl)* 

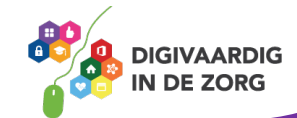